# AV over IP with **Video Wall and Multi-Viewer Processing**

**User Manual** 

VER:1.1

### **Thank you for purchasing this product**

For optimum performance and safety, please read these instructions carefully before connecting, operating or adjusting this product. Please keep this manual for future reference.

### **Surge protection device recommended**

This product contains sensitive electrical components that may be damaged by electrical spikes, surges, electric shock, lightning strikes, etc. Use of surge protection systems is highly recommended in order to protect and extend the life of your equipment.

### **Table of Contents**

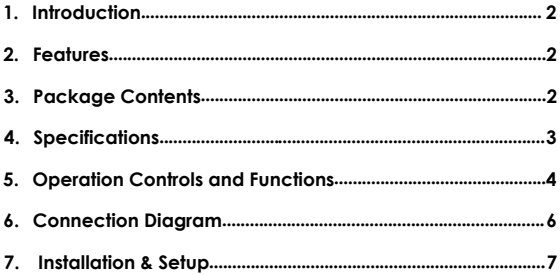

### **1. Introduction**

This product is a matrix-based AV over IP solution for distribution of multiple HD contents to multiple HD display devices over a standard 1G network switcher with instant switching, video wall and multi-viewer functionality that makes it's the best solution for commercial AV installations. It offers configurable high quality, low-bandwidth H.264 compression video supporting up to 1920x1080@60fps. Instead of using expensive traditional HDMI matrix switching, you can easily and flexibly to manage all your HDMI sources and display devices using Web GUI, mobile application or third-party control system.

#### **2. Features**

- $\div$  HDMI 1.4b, HDCP 1.4 compliant
- $\div$  Video resolution up to 1080P60Hz(4:4:4)
- $\div$  Standard H.264 Encoding/Decoding, H.264 IP Camera supported
- $\div$  HDMI, audio and RS-232 over IP
- $\Diamond$  Unicast, Multicast, Matrix, Video Wall and Multi-viewer (up to 5 windows)
- $\Diamond$  Supports 1G standard IP switcher/router/hub
- $\Diamond$  Web-based GUI controller (built-in encoder box)
- $\Diamond$  Standard POE supported (PD device)
- $\Diamond$  Compact design for an easy and flexible installation to rack

#### **3. Package Contents**

- 1x Video Over IP Encoder
- 1x Video Over IP Decoder
- $\div$  2x 12V/1A Power Adaptor
- $\div$  1 x User Manual

# **4. Specifications**

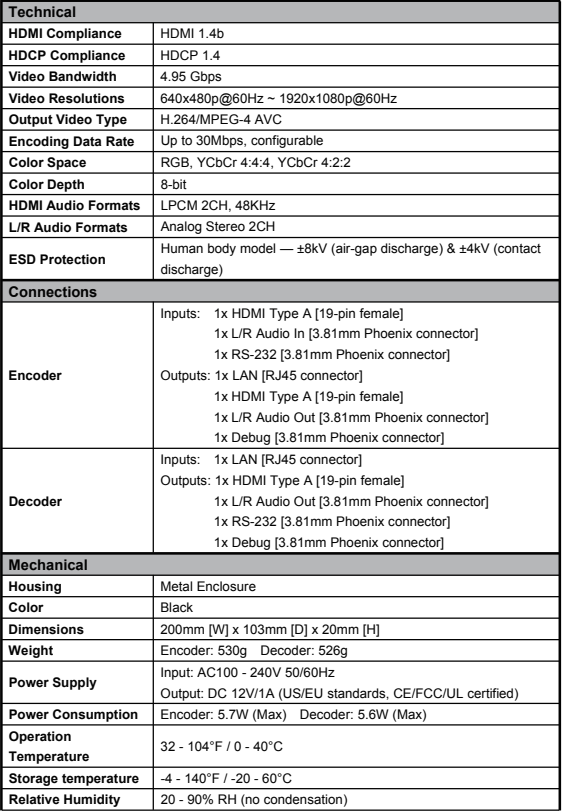

### **5. Operation Controls and Functions 5.1 Encoder Panel**

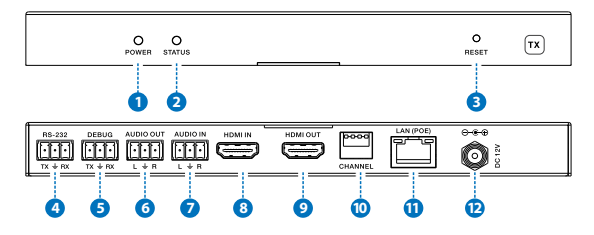

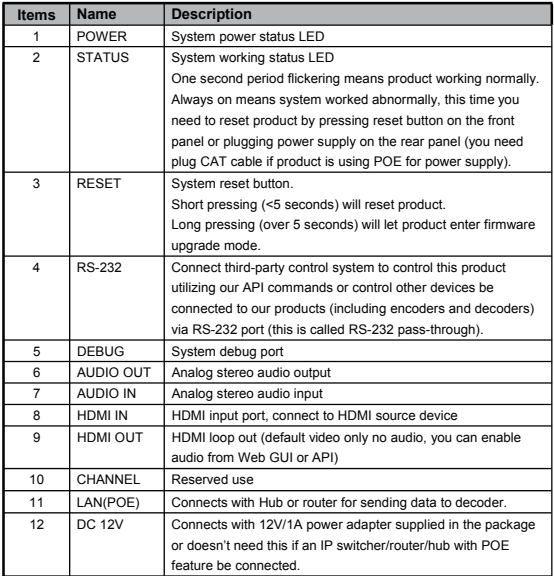

#### **5.2 Decoder Panel**

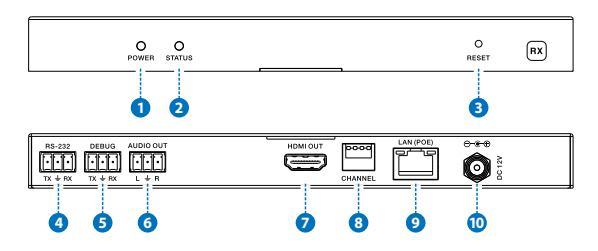

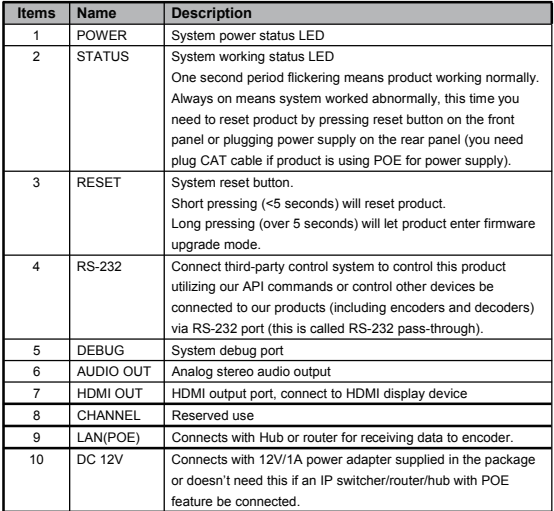

## **6. Connection Diagram**

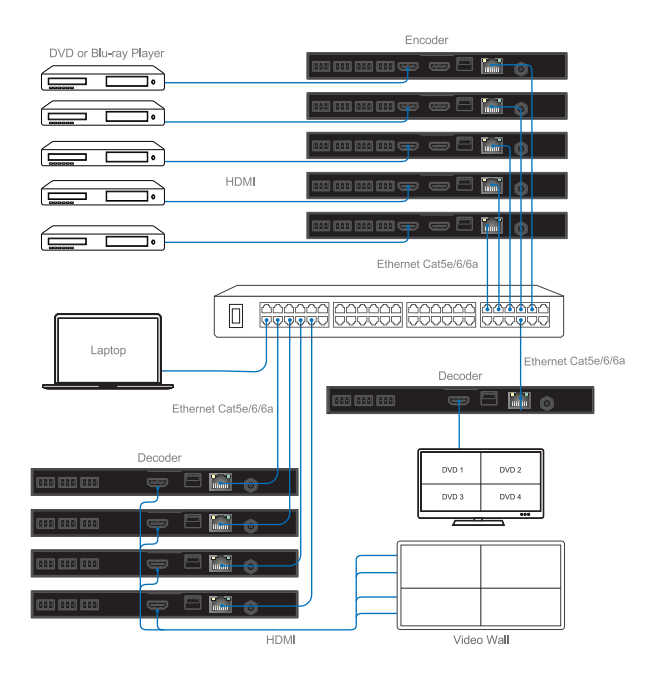

### **7. Installation & Setup**

#### **7.1 Basic Instructions**

The encoders and decoders can form a complex AV over IP system that supports Web-based GUI controlling and management. Due to Web-based GUI is built-in encoder box, so first thing you should choose one of encoder boxes as the controller of the whole system (you can choose any one of encoders in your system but it would be better if you know where it and what's source be connects to this encoder). Then you can login this encoder Web Page to configure all encoders and decoders in your system. Of course this encoder box still has normal encoder box all functionality besides controller.

There are the basic steps that must be taken to configure the system for first use. See below for full information on completing each step.

(1) Choose an encoder box as "Controller", you can connect it to your laptop through CAT5e/6 cable directly or through a network switcher likes below:

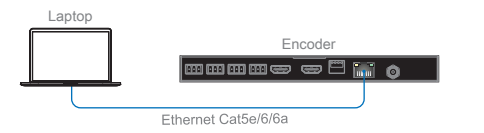

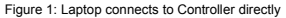

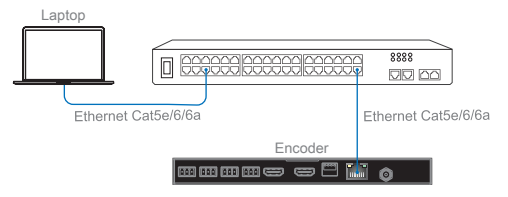

Figure 2: Laptop and Controller both connect to switcher

Note: If your connection likes above Figure 2 through a switcher, please only connect one encoder (also call "Controller") to switcher at first configuration. Because: **All encoders have the same default IP address: 192.168.1.28. All decoders have the same default IP address: 192.168.1.38.**

You should change Controller IP address firstly, and then change the rest all encoders and decoders IP address one by one.

(2) Set your laptop IP setting to the same domain with Controller so that you can login Controller's Web page, for instance set laptop IP address to 192.168.1.111

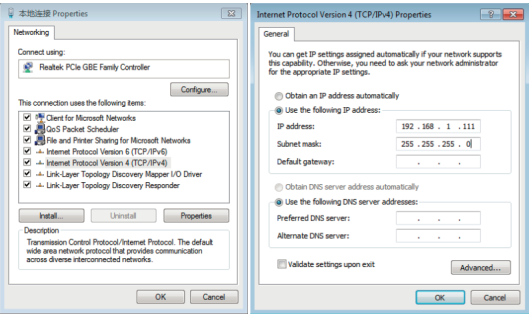

(3) Login Controller Web page at your laptop (192.168.1.28) using Google Chrome browser. Note: Current product firmware only supports Google Chrome browser. Default don't need password to login.

You can see below Web page, please click searching devices icon(the right of Device List) to search all encoders and decoders in the network.

+1 Device List  $\mathcal{C}'$ 

You can get all devices list as below.

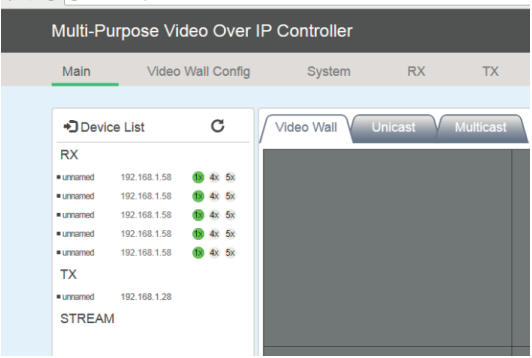

 $\leftarrow$   $\rightarrow$  C. 0.192.168.1.28/main.html

Please go to System page to set Controller IP address to 192.168.1.30 firstly (for instance)

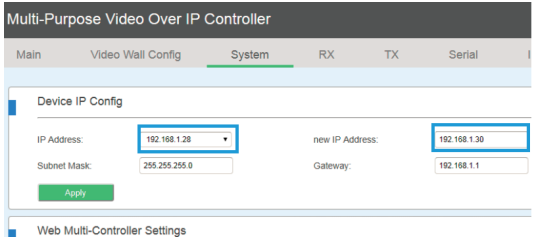

Then you can also change the rest all encoders and decoders IP address.

Note: During changing encoders and decoders IP address, you can see their MAC address on the Web page (as below picture). Decoder will also display own IP address and firmware version information on the corresponding display. So you would easily identify which decoder you're changing. But for encoder, you have to identify each box according to its MAC address (label on the housing) or you can add one encoder into system every time so that you can know which encoder you're changing.

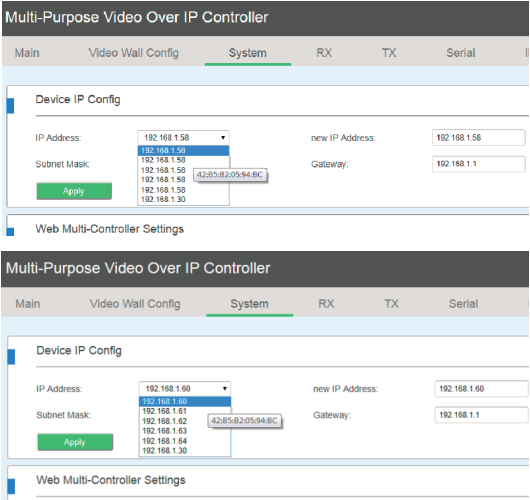

After completing all boxes IP addresses changing, you can go to Main page and change

each box name like below (the Controller name be changed to "CON\_DVD1")

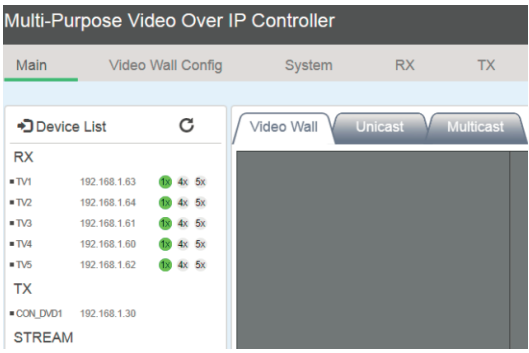

(4) Now you can put other encoders into system, and click "searching devices" icon:

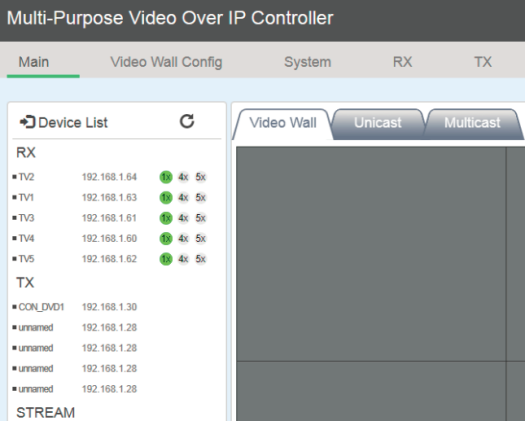

Please change every one's IP address and name like above steps:

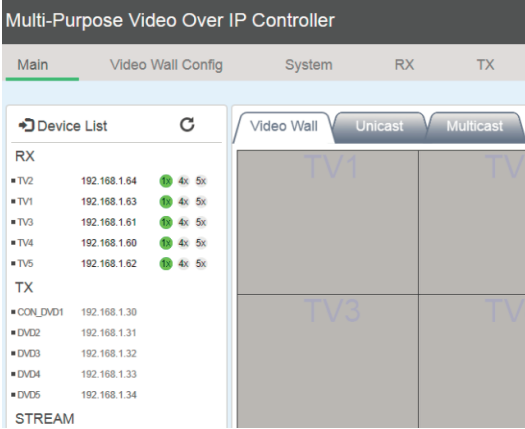

(5) Please set video wall parameters according to your system setup. For instance set to 3x3.

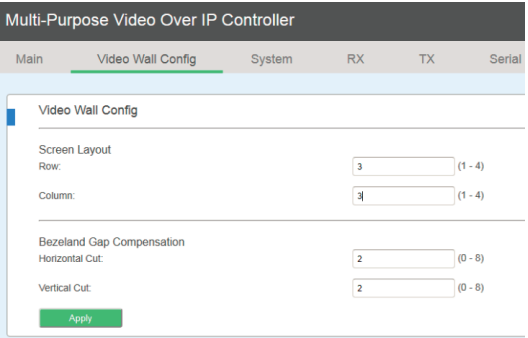

Go to Main page, you can see below 3x3 video wall layout, and you should drag each decoder (put your cursor on the RX's IP address position) to each window position firstly. Then you also can drag each encoder to the RX window you want.

Notes: You can set the Row and Column values of video wall to another values or keep them to the same values then click Apply will clear video wall configuration settings.

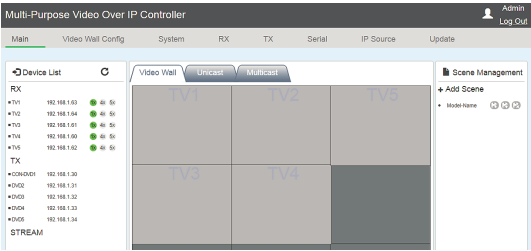

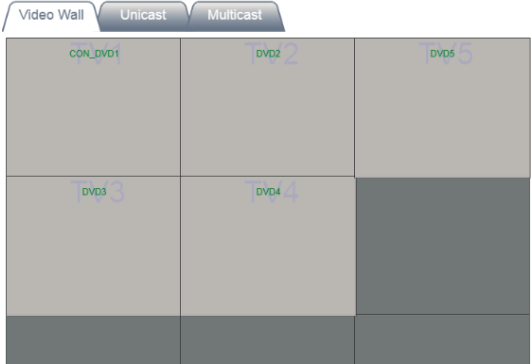

You can drag one video source cross to 4 RX windows (max up to 4x4 16 RX windows) to create a video wall like below.

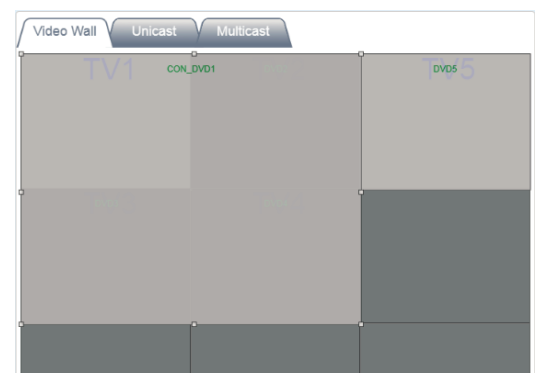

You also can set multi-view mode by clicking 4x or 5x icon for each decoder box:

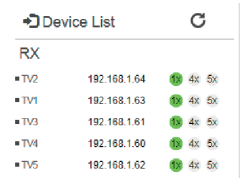

(6) After you complete all system configurations, current settings would be saved into current Controller box, it will be run automatically at next system power up. Of course you can also save current configurations to a scene and take a name you want by clicking "Add Scene" icon. You can recall different scenes to reload different system configurations according to your applications.

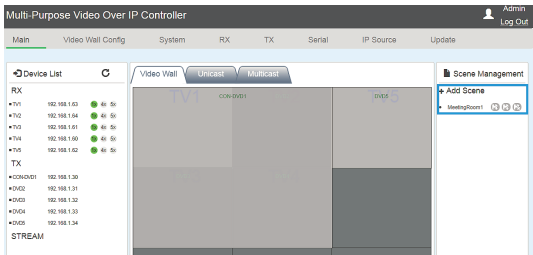

#### **7.2 Firmware Update**

Please click Update page of below Controller's Web to update TX and RX firmware.

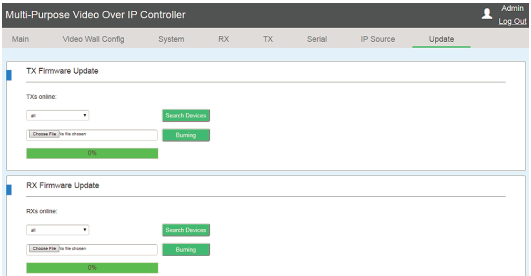

You can update all encoders or decoders at the same time or only update one box you want.

Notes: Please click Search Devices firstly, then choose firmware file. Click Burning after file transmission completed.

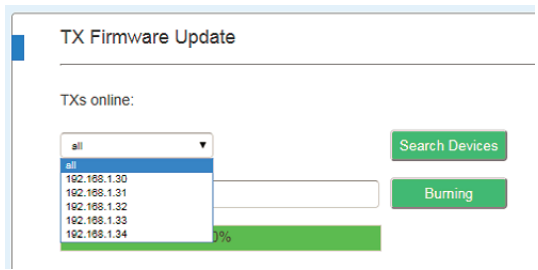

#### **7.3 RX Boot Logo**

RX Boot Logo picture can be changed and downloaded through Web Update page. You can choose any one of pictures as RX boot and no signal standby logo picture.

Notes: Picture must be .jpg format file with 1920\*1080 resolutions.

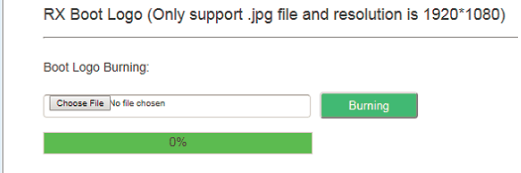

#### **7.4 How to be controlled by Third-party controller**

Please contact supplier to provide API documents.